## 小テストの設定

小テストの「枠組み」の作成についてご紹介します。小テストの設定では[合格点を設けるか][受験条件を設けるか][完了条件を 設けるか]など、テストの構成に関わる項目を設定します。出題する問題の内容や解答を決める設定とは異なるのでご注意ください。

**EL** e-learning

 $\overline{(\text{cc})}$ 

- 1. [活動またはリソースを追加する]から[小テスト]を選択します。
- 2. [名称]と[説明]を入力します。説明は受験開始時の画面に表示されます。空欄でも構いません。
- 3. 合格基準を設けたい場合は、[評点]の[合格点]に合格基準を入力します。(例:合格基準が 10 点満点で 8 点以上の場合、8 と入力)
- 4. 必要に応じて、[受験可能回数]や[評定方法]を設定します。

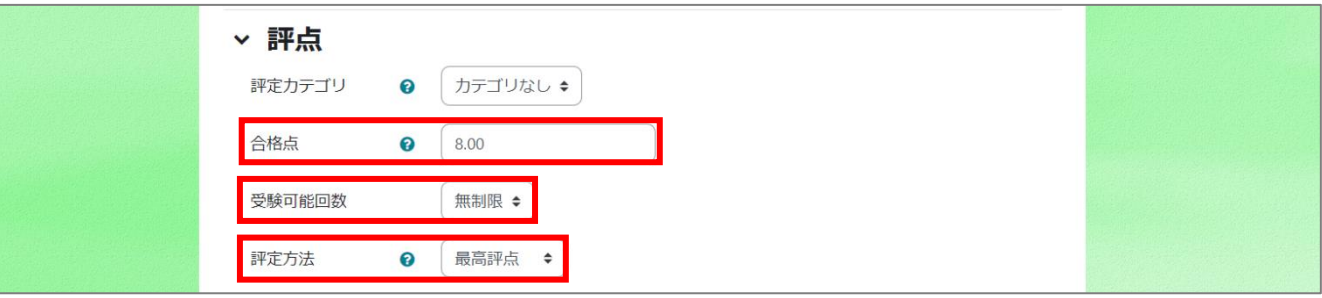

5. [全体フィールドバック]では、受験結果に評定に応じたフィードバックを表示することができます。空欄でも構いません。

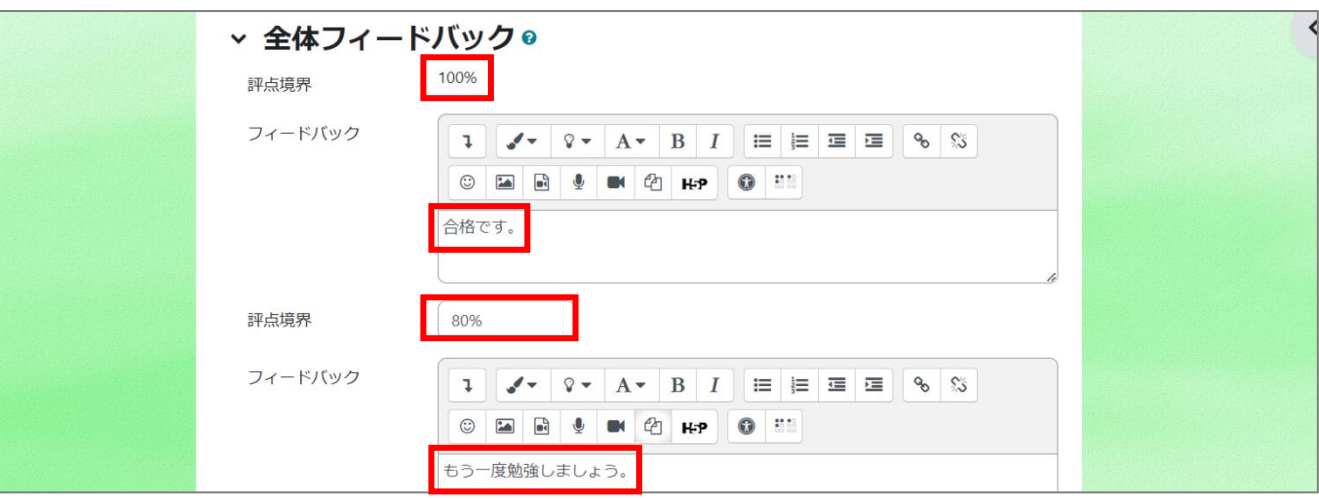

- 6. 必要に応じて利用制限の設定をします。
- 7. 活動完了(設定しない/手動/条件)を設定します。[評点]で設定した合格点を満たした場合に活動完了としたい場合は、[合格点を必 要とする]にチェックを入れます。

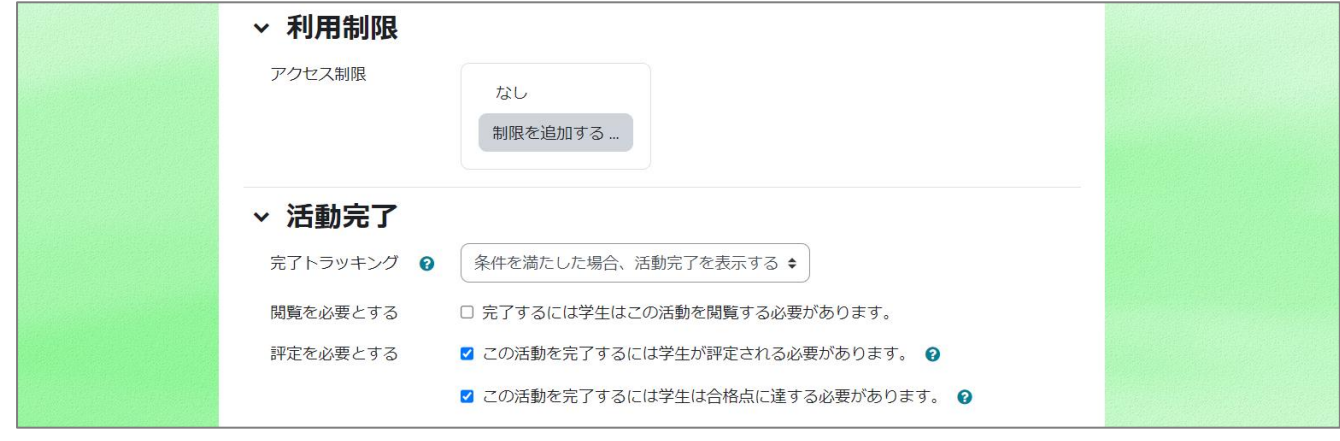

8. [保存して表示する]をクリックします。

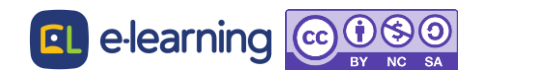